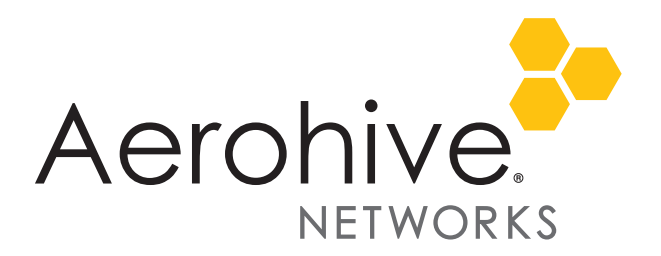

# HiveOS 6.4r1e Release Notes

**Release Date**: August 3, 2015

**Release Versions**: HiveOS 6.4r1e

**Platforms supported**: AP230

These are the release notes for HiveOS 6.4r1e firmware. Known issues are described in ["Known Issues" on](#page-1-0)  [page 2](#page-1-0) and ["Addressed Issues" on page 3.](#page-2-0)

# Changes in the 6.4r1e Release

This release addresses several issues. See ["Addressed Issues" on page 3.](#page-2-0)

### Status LED Behavior

Aerohive access points include LEDs that can be used to assist installation, monitoring, and troubleshooting. Prior to this release, the default behavior of the AP130 and AP230 LED was to be on and illuminated at all times during normal AP operation. The new behavior of the AP130 and AP230 LED is to exhibit a long-period blink: The LED illuminates for 4 seconds, and then remains off for about one minute. There are no other changes to the operation of the access point.

This change is in response to a manufacturing defect reported by some customers that might cause the LEDs on the access point to become increasingly dim over time. This defect is largely cosmetic and does not alter or cause any loss of functionality to the product. That is, regardless of the condition of the LED over time, the performance and connectivity provided by your Aerohive network remains unchanged.

Customers who have reported this issue report a significant visual difference between the brightness of the LEDs on their units after nine to twelve months of continuous operation as compared to when the units were originally installed. This issue only exists in AP130s and AP230s, and, to date, has only been reported by AP230 customers, although not all units have been affected. The change in LED behavior allows the LED to continue to provide a visual indicator of the AP's health for those customers who use this feature, while significantly extending the life expectancy of the LEDs, in many cases to beyond the expected service life of the access point.

#### What You Need to Do

Aerohive recommends that you take steps to extend the life of the LEDs on your access points. Even if you do not typically rely on the LEDs for ongoing operations, taking action now will ensure that the LEDs are available to you if you need them in the future. This requires you to install an updated version of HiveOS. See ["Updating Your Devices" on page 2](#page-1-1) for instructions on how to update your devices.

By updating HiveOS by September 1, 2015, you ensure the continued, full protection of your Aerohive warranty. For further protection, customers who do not typically use the LEDs as part of ongoing operations can turn the LEDs off completely, then turn them on when needed for troubleshooting.

#### <span id="page-1-1"></span>Updating Your Devices

#### *HiveManager Online*

To update your AP230s to HiveOS 6.4r1e, log in to HiveManager Online, and then do the following:

- 1. Navigate to **Monitor > Devices > Access Points > Aerohive APs**, and the select the AP230s you want to update, and then click **Update > Advanced > Upload and Activate HiveOS Firmware**.
- 2. Choose the 6.1r5b image from the HiveOS Image drop-down list, and then click **Upload**.

#### *HiveManager NG*

To update your AP230s to HiveOS 6.4r1e, log in to HiveManager NG, and then do the following:

- 1. Navigate to **Monitor > Devices**, select the AP230s you want to update, and then click **Update Devices**.
- 2. In the Device Update dialog, select **Upgrade HiveOS** and **Upgrade even if the versions are the same**, choose your preferred activation parameter, and then click **Upload**.

#### *HiveManager Appliances and Virtual Appliances*

To update your AP230s to HiveOS 6.4r1e, log in to your HiveManager appliance running HiveManager 6.4r1 or later, and then do the following:

- 1. Navigate to **Monitor > Devices > Access Points > Aerohive APs**, and the select the AP230s you want to update.
- 2. Click **Update > Advanced > Upload and Activate HiveOS Firmware**.
- 3. Choose the 6.4r1e image from the HiveOS Image drop-down list, and then click **Upload**.

If the image you want does not appear in the drop-down list, you can obtain the image from the HiveOS Update server. To do this, click **Add/Remove**, choose **HiveOS latest images from update server**, select the image you want from the list, and then click **Upload**. HiveManager transfers the requested HiveOS image to your local appliance, after which time it is available in the HiveOS Image drop-down list. When the transfer is complete, return to step 2 above.

# <span id="page-1-0"></span>Known Issues

The following are known issues in the HiveOS 6.4r1e release.

### Known Issues in HiveOS 6.4r1e

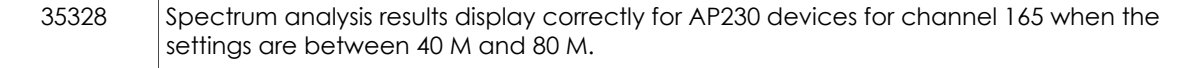

# <span id="page-2-0"></span>Addressed Issues

The following issues were addressed in the HiveOS 6.4r1 releases.

### Addressed Issues in HiveOS 6.4r1d

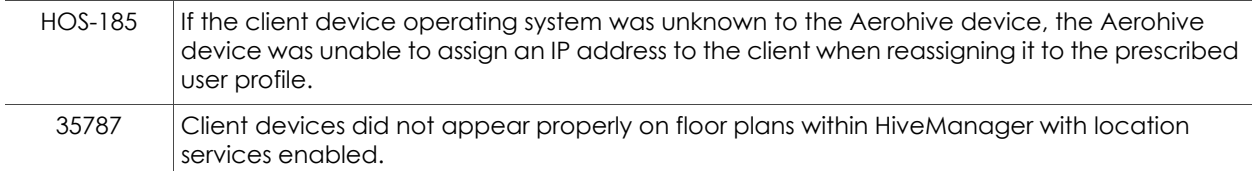

## Addressed Issues in HiveOS 6.4r1c

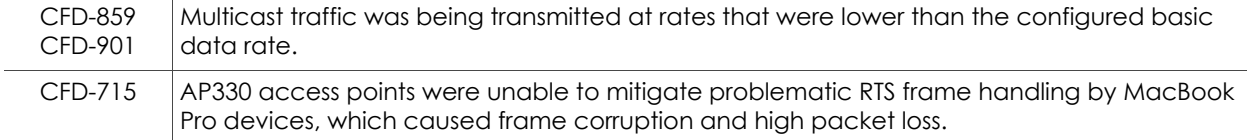

# Addressed Issues in HiveOS 6.4r1a

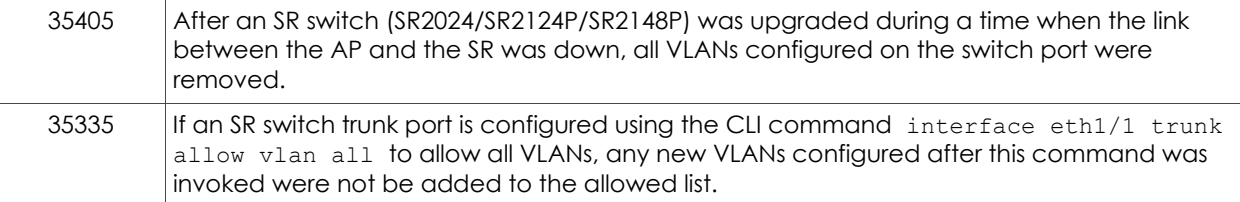

### Addressed Issues in HiveOS 6.4r1

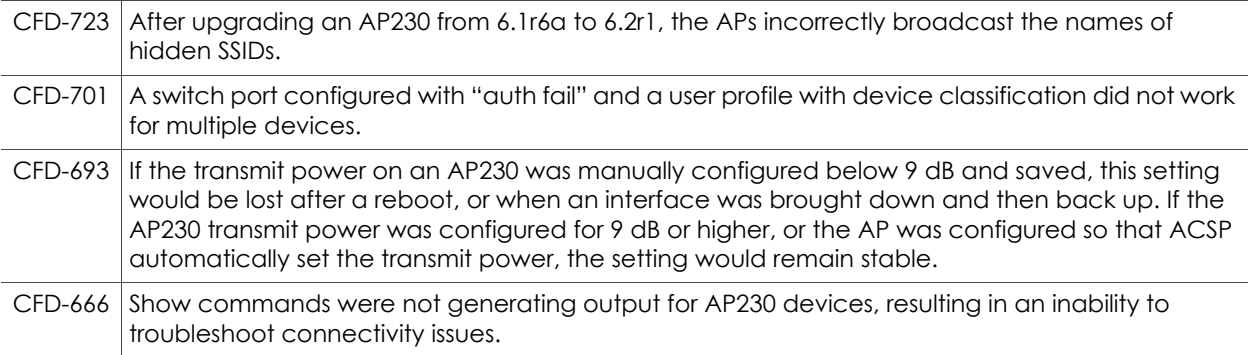

2015 ©Aerohive Networks, Inc. Aerohive is a U.S. registered trademark of Aerohive Networks, Inc. P/N 330198